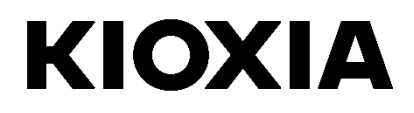

# **SSD Utility**

User Guide

Software Version 5.6.0015

### **Contents**

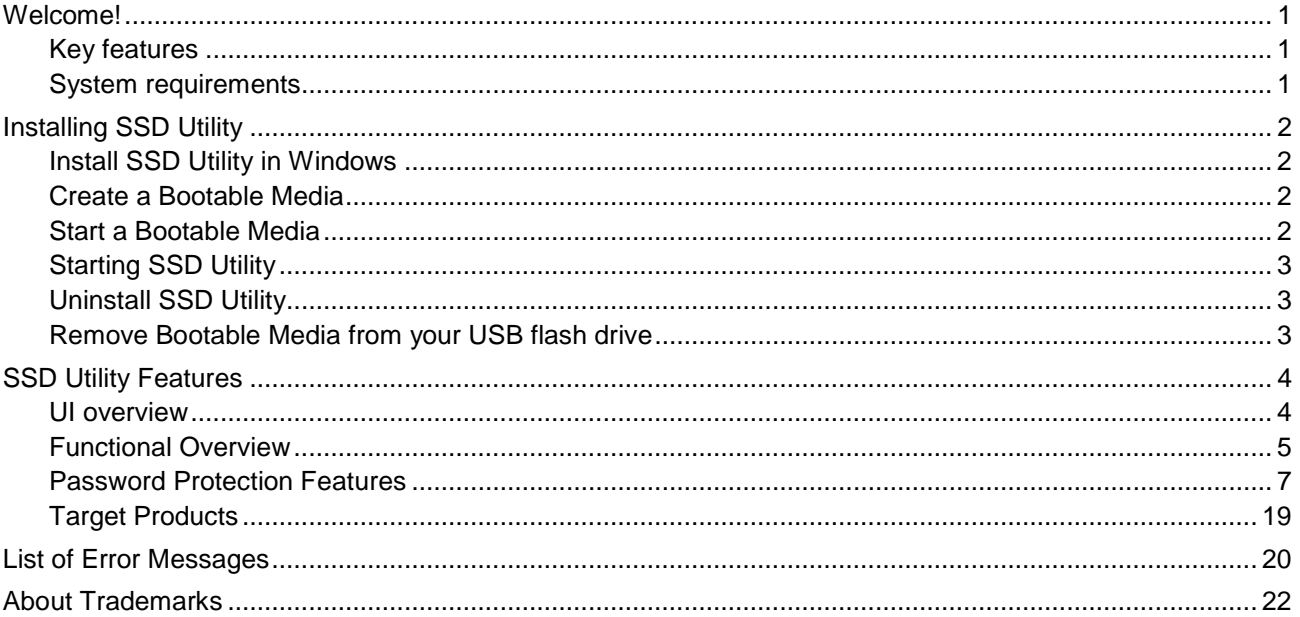

© 2023 Kioxia Corporation. All Rights Reserved. No part of this document may be reproduced in any form or by any means, and<br>may not be used to make any derivative work (such as translation, transformation, or adaptation) w

#### **Notice**

The information contained in this guide, including but not limited to any product specifications, is subject to change without notice.<br>KIOXIA CORPORATION AND ITS AFFILIATES ("KIOXIA") PROVIDE NO WARRANTY WITH REGARD TO THI ANY OTHER INFORMATION CONTAINED HEREIN AND HEREBY EXPRESSLY DISCLAIM ANY IMPLIED WARRANTIES OF<br>MERCHANTABILITY OR FITNESS FOR ANY PARTICULAR PURPOSE WITH REGARD TO ANY OF THE FOREGOING. KIOXIA ASSUMES NO LIABILITY FOR ANY DAMAGES INCURRED DIRECTLY OR INDIRECTLY FROM ANY TECHNICAL OR<br>TYPOGRAPHICAL ERRORS OR OMISSIONS CONTAINED HEREIN OR FOR DISCREPANCIES BETWEEN THE PRODUCT AND THE GUIDE. IN NO EVENT SHALL KIOXIA BE LIABLE FOR ANY INCIDENTAL, CONSEQUENTIAL, SPECIAL, OR<br>EXEMPLARY DAMAGES, WHETHER BASED ON TORT, CONTRACT OR OTHERWISE, ARISING OUT OF OR IN CONNECTION<br>WITH THIS GUIDE OR ANY OTHER

#### **Disclaimer**

We assume no responsibility whatsoever for any damage or loss resulting from the use of this application. THIS APPLICATION IS<br>PROVIDED "AS IS" WITHOUT WARRANTIES OF ANY KIND. WITHOUT LIMITING THE FOREGOING, KIOXIA DISCLAIM WARRANTIES AND REPRESENTATIONS OF ANY KIND RELATING TO THE APPLICATION, WHETHER EXPRESS, IMPLIED, OR STATUTORY, INCLUDING WITHOUT LIMITATION THE IMPLIED WARRANTIES OF MERCHANTABILITY, FITNESS FOR A PARTICULAR PURPOSE, ACCURACY, OR NONINFRINGEMENT OF THIRD PARTY RIGHTS. KIOXIA DOES NOT WARRANT<br>THAT THE OPERATION OF THE APPLICATION WILL BE UNINTERRUPTED, ERROR-FREE, OR SECURE. ANY INSTALLATION<br>AND/OR USE OF THE APPLICA

#### **Technical Support**

Kioxia Corporation products include free technical support. If you have any questions about installation, other issues or error messages that cannot be addressed, you can contact us a[t https://personal.kioxia.com/support/.](https://personal.kioxia.com/support/) 

Document identifier: USER-GUIDE-SSD-UTLTY, Revision 13a, September. 2023 Software version: 5.6.0015

### <span id="page-2-0"></span>**Welcome!**

SSD Utility enables you to manage and get the best out of your SSDs supported by the SSD Utility (hereinafter referred to as the "SSD", "drive" or "device").

### <span id="page-2-1"></span>**Key features**

SSD Utility enables you to:

- **I** See a dashboard view of the status of your SSD
- **I** See a detailed view of SMART attributes
- **I** Update SSD firmware
- **I** Manage over provisioning
- **I** Secure erase data to make it unrecoverable
- **I** Assist technical support in diagnosing problems with views and logs of SSD, computer and SSD Utility details
- **I** Be alerted of issues with drive health, reliability or temperature
- **I** Run a quick benchmark to evaluate your drive performance

For more details of SSD Utility features, see SSD Utility Features on page 5.

### <span id="page-2-2"></span>**System requirements**

Supported SSDs include:

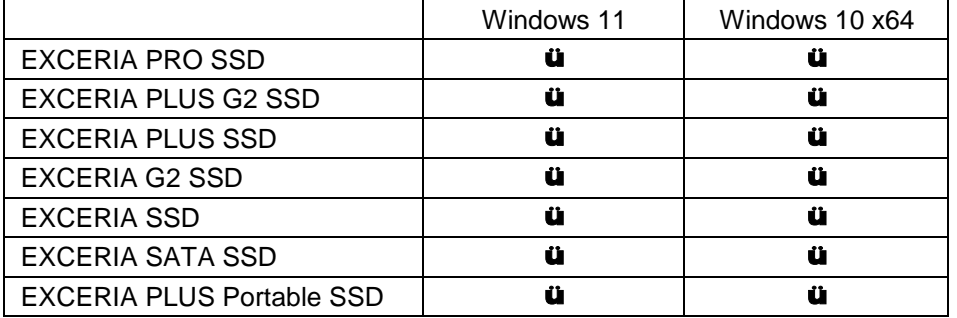

A CAUTION: Before you start, make back-up copies of any data on the SSD that you want to keep; some operations result in the complete loss of data on the SSD (you are warned if this will happen).

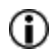

**Before using SSD Utility:** 

- Set the SATA controller to AHCI mode in the motherboard BIOS; for instructions see the user documentation for your computer.
- You must run SSD Utility as an administrator.
- For firmware updates, your computer must be connected to the internet.
- To create a Bootable Media for secure erase / NVMe™ format your computer must be connected to the internet.

### <span id="page-3-0"></span>**Installing SSD Utility**

This guide assumes that you have already correctly installed your SSDs. You can:

- Install SSD Utility in Windows.
- Create a Bootable Media. This enables you to do some things that you cannot do from within your operating system. For example, for some SSDs you cannot update the firmware when running the Windows Operating System. Similarly, secure erase and NVMe format is blocked by the Windows Operating System. The Bootable Media is written to a USB flash drive.

#### <span id="page-3-1"></span>**Install SSD Utility in Windows**

Download and then run the installer and follow the onscreen instructions.

#### <span id="page-3-2"></span>**Create a Bootable Media**

You can use a USB flash drive to create a standalone bootable tool called Bootable Media which can be used on your computer to do a firmware update to your SSD or a secure erase of your SSD; the SSD Utility will only offer a Bootable Media if it is required – you should create the Bootable Media if prompted.

These instructions assume that you are familiar with the functionality of SSD Utility for firmware update and secure erase / NVMe format.

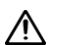

CAUTION: Before you start, make back-up copies of any data on the SSD that you want to keep. Also any data on the flash drive is erased during this operation. USB flash drive capacity must be at least 128MB. The USB flash drive is automatically formatted as FAT32, which ensures that any files saved onto the drive can be easily read from any Windows system.

If SSDs not supported by the SSD Utility (hereinafter referred to as the "unsupported SSDs") are connected to your computer, the Bootable Media feature may not work properly. Please dismount unsupported SSDs from the computer before using the Bootable Media feature. Please contact Technical Support (https://personal.kioxia.com/support) if you have any problems with Bootable Media operation.

### <span id="page-3-3"></span>**Start a Bootable Media**

- 1. Insert your USB flash drive into your computer, then restart your computer.
- 2. Set your BIOS to boot from your USB flash drive; see the relevant user documentation for your computer. If your BIOS supports both UEFI and legacy boot, select the legacy boot first. You only need to use UEFI boot if you experience any issues with legacy boot.
- 3. After the computer has booted, the script for either firmware update or secure erase will run automatically:

#### **Firmware Update:**

This will automatically update the firmware on the SSD selected when the Bootable Media was created. The Bootable Media running a firmware update will provide a warning message and ask you to confirm the firmware update; please type yes to proceed.

After updating the firmware, please confirm that the firmware has been updated by selecting "Update" in the task list from the "Maintenance" option bar in the SSD Utility. If the firmware is not updated, please contact technical support (https://personal.kioxia.com/support).

A CAUTION: Do not power off the computer until the operation is complete. And do not remove the USB flash drive running Bootable Media and SSD from the computer.

#### **Secure Erase:**

This will automatically secure erase the SSD selected when the Bootable Media was created. Since this will delete all data from the SSD, the script will provide a warning message then request confirmation that the secure erase command should be run; with the following message:

Are you sure you want to erase your drive? (yes/no):

To proceed, type yes. To cancel the operation type no.

The script will ask you to confirm the suspend/resume erase process; If the message is displayed, please type yes to proceed.

If an error message is displayed during execution, refer to the "List of Error Messages" for action.

After the computer has shutdown, remove the USB flash drive from the computer, power-on your computer and select boot from internal drive Windows system installed and restart your Windows system.

After your computer is restarted, check that the data on the selected SSD has been erased.

If you cannot address with the error in how to address with error messages, or If the data has not been erased, please contact our technical support (https://personal.kioxia.com/support).

If your selected SSD is a SATA drive, the computer will lock the drive during the boot process. The script will unlock the drive using suspend and resume commands; however, these commands can stop the display from working on some computers. The secure erase will still be executed, but there will not be a message displayed when the erase finishes; instead the computer will automatically shutdown after the command has completed. The process should take no longer than 5 minutes. If your computer does not shutdown please manually shutdown, remove USB flash drive and contact technical support.

#### <span id="page-4-0"></span>**Starting SSD Utility**

A shortcut to SSD Utility is installed along with the application, for example in the Start menu under **KIOXIA Corporation - SSD Utility**. Click this to run SSD Utility.

#### <span id="page-4-1"></span>**Uninstall SSD Utility**

To uninstall from Windows, use the standard uninstall facility in Control Panel, or run the installer again and select **Remove**.

#### <span id="page-4-2"></span>**Remove Bootable Media from your USB flash drive**

- 1. Insert the USB flash drive into a Windows computer.
- 2. Delete the USB flash drive volume and reformat it, which enables you to access the full drive capacity again.

## <span id="page-5-0"></span>**SSD Utility Features**

#### <span id="page-5-1"></span>**UI overview**

The SSD Utility window is divided into panes.

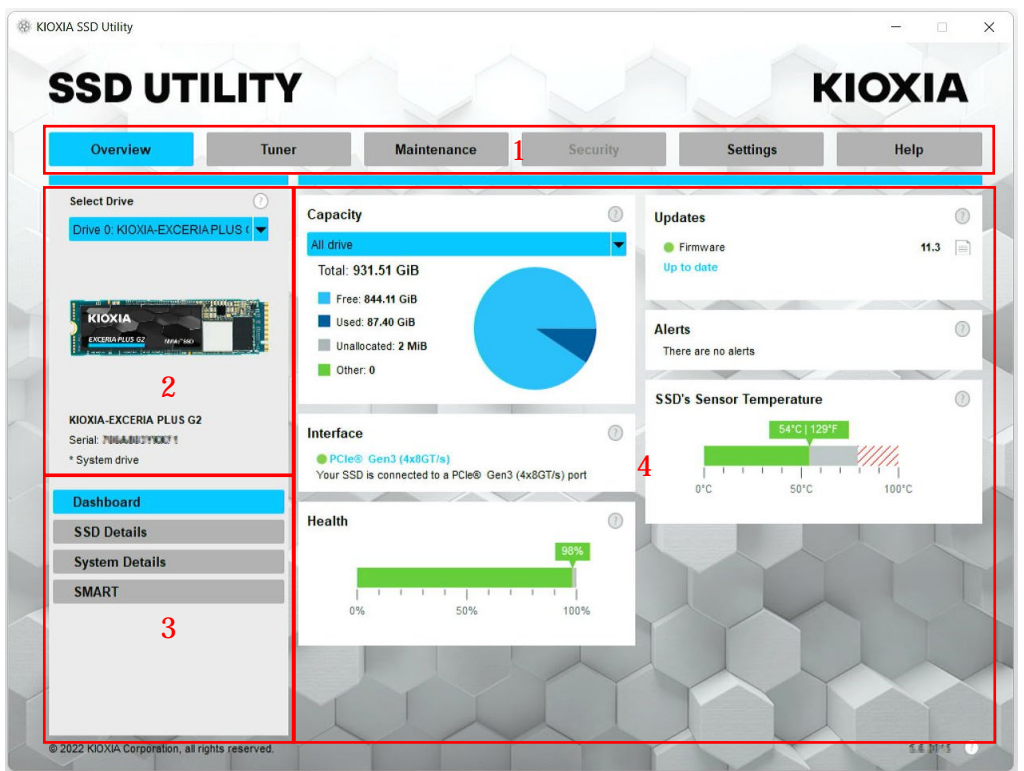

- 1. **Options bar** main tasks you can carry out; what you click here changes what is shown in the main pane and further tasks are listed in the drive list pane
- 2. **Select drive list** a list of SSDs attached to the current computer. If you only have one SSD attached to your computer, it is automatically selected. When you have more than one SSD attached, ensure that you select the SSD you want before you click an option in the options bar
- 3. **Task list** tasks you can carry out; task status information
- 4. **Main pane** displays information you request, or fields for a task

#### <span id="page-6-0"></span>**Functional Overview**

SSD Utility supports the features in the following table, listed by their location in the user interface. Only the features supported by the selected drive are available. If you have more than one supported SSD, then options apply to the drive in the **Select Drive** list. To access the features that can apply to more than one drive, select **All Drives** from this list.

To view instructions for a task or information about what is shown in a pane, click **1**. The Help is shown in a separate window that you can move, scroll through and close when finished. The Help includes links to further information online.

If you do not find the information you need in the Help or in this guide, you can contact our technical support team; for details, see the company Website online or the contact details on the help page in the product. (see below).

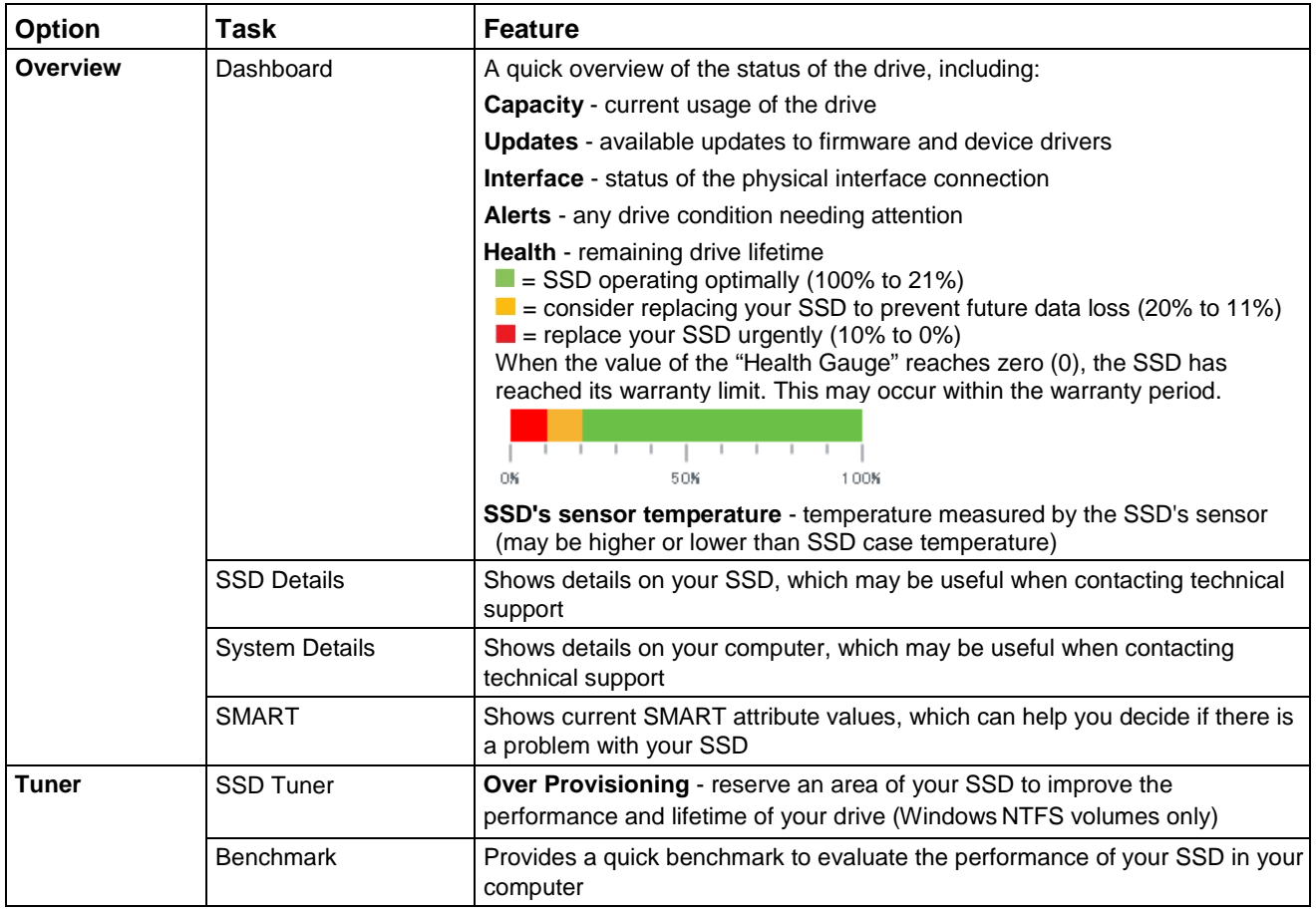

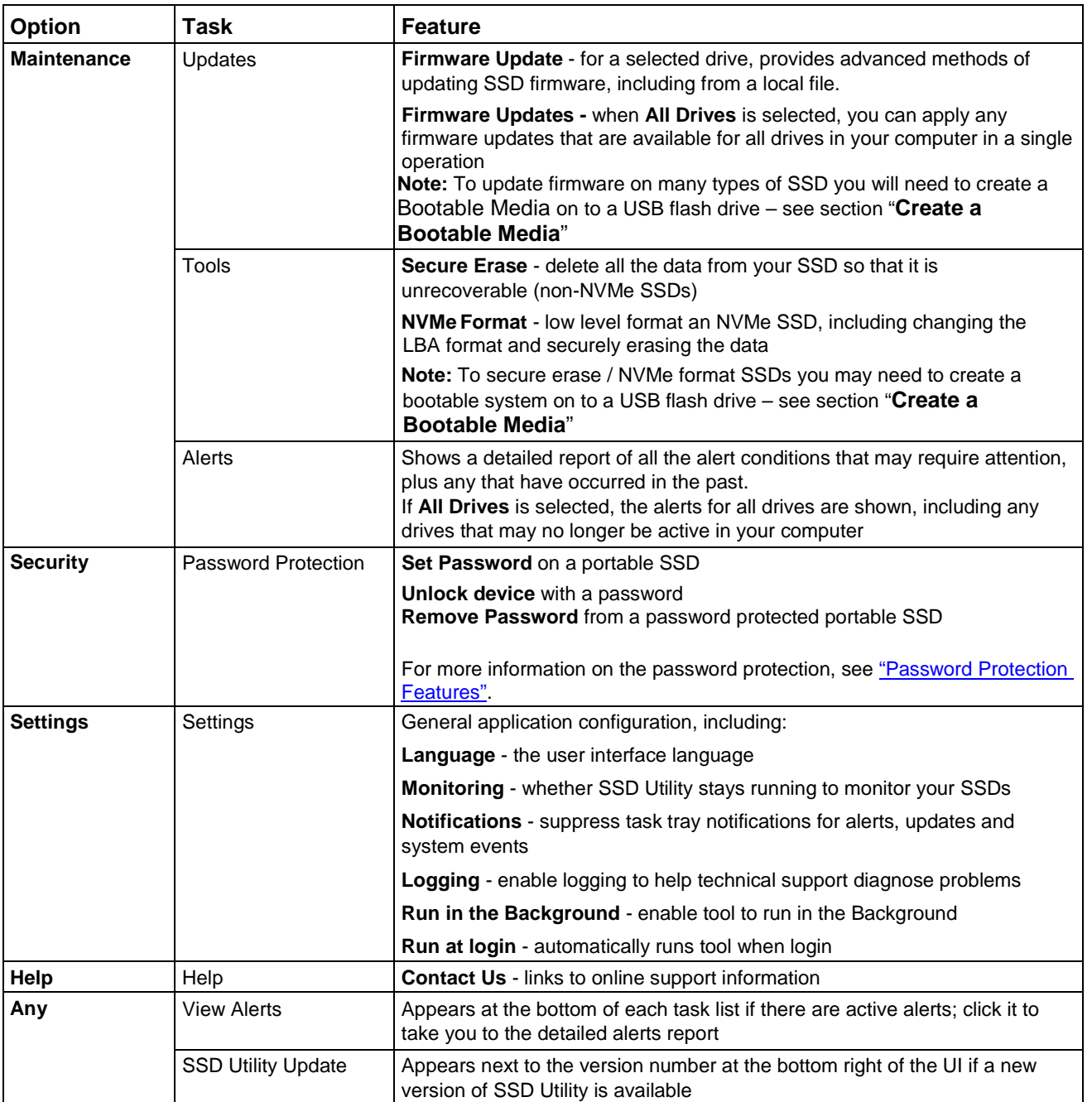

#### <span id="page-8-0"></span>**Password Protection Features**

The EXCERIA PLUS Portable SSD allows you to lock the device with a password to prevent others from accessing the user data area within the device. Please follow the instructions below to use the password protection feature.

The password protection requires the following two passwords

• Master Password

This is the password to disable the password protection. This is a 32-character alphanumeric password that SSD Utility will automatically generate and display when you enable the password protection in "Set Password" below. If you forget the Master Password, you will not be able to disable the password protection feature by removing Master Password and User Password.

• User Password

This is the password used to unlock the device locked by the password protection. This is a password of 8 to 32 alphanumeric characters to be entered by the user when activating the password protection in the "Set Password" procedure below. Entering the User Password when "Unlock device" will unlock the device and allow access to the user data area within the device. If you forget your User Password, you will not be able to unlock the device and access the user data area. In this case, please follow the "Remove Password" procedure described below to remove both passwords using the Master Password and disable the password protection.

### A CAUTION

- **You must keep your Master Password and User Password safe for yourself.**
- **You must keep your Master Password as a new password will be displayed each time you "Set Password".**
- **If you lose both your User Password and Master Password, your device will be permanently locked and you will not be able to access your user data area.**

There is no function to change User Password and Master Password. If you wish to change your password, please execute "Remove Password" and then execute "Set Password" again.

To execute the "Set Password" procedure, "Unlock device" procedure, and "Remove Password" procedure from the next page, please execute the SSD Utility while the EXCERIA PLUS Portable SSD is connected to your computer.

#### **"Set Password" procedure:**

1, Select the "Security" tab.

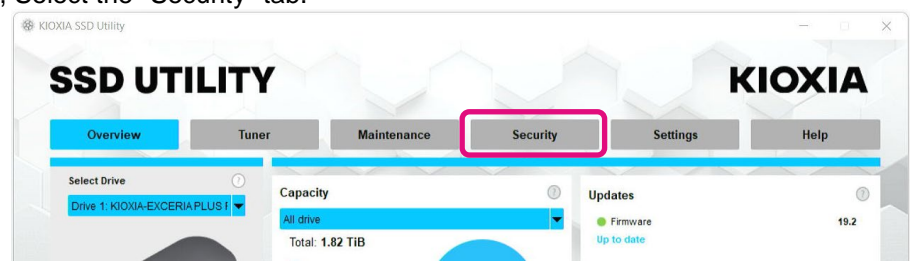

2, Click on the "Set Password" button.

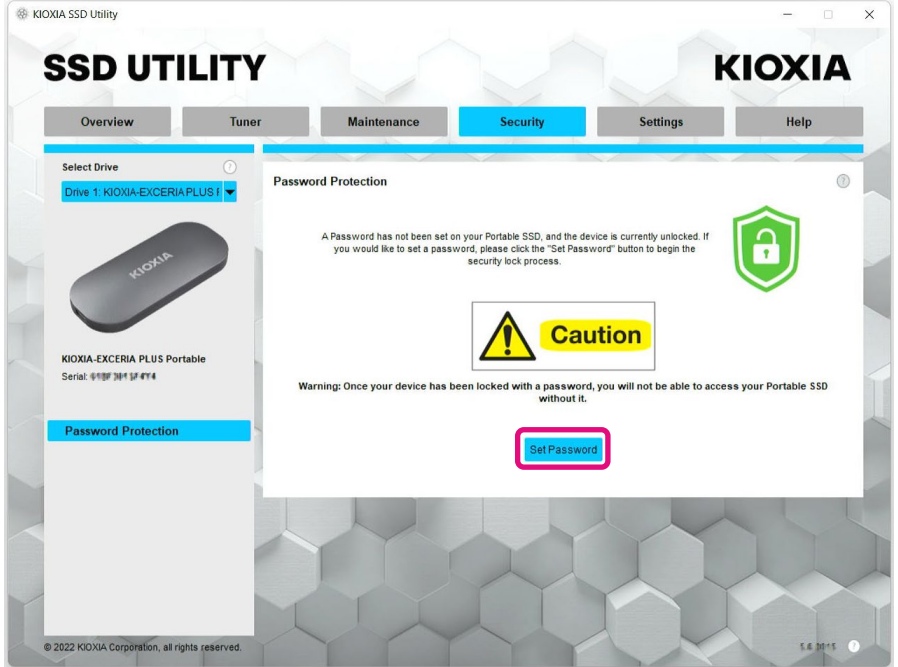

3, Enter the password (User Password) in the pop-up window that appears and click the "OK" button. Please note that the User Password should be any 8 to 32 single-byte alphanumeric characters (a to z, A to Z, 0 to 9; spaces are not allowed).

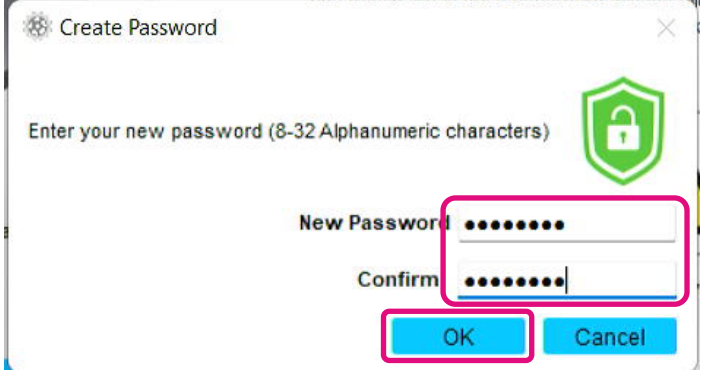

4, Password protection configuration will begin. Please wait until it is finished. Note: Do not remove the device until it is finished.

Once the password protection configuration is successfully completed, the popup below will close automatically.

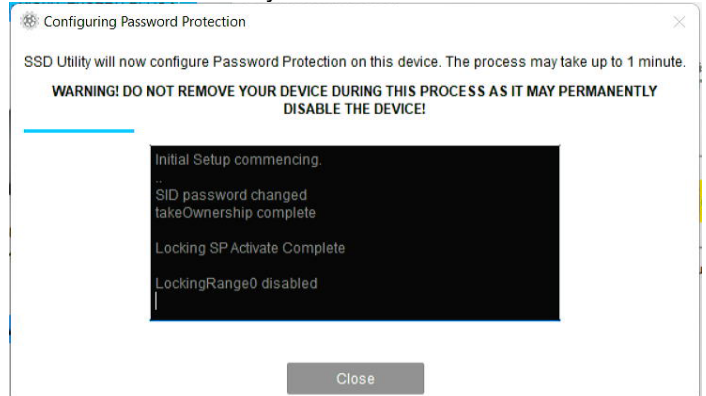

5, The Master Password will be displayed.

Note: Be sure to keep your Master Password, as you will need it to "Remove Password". Once you have securely stored the Master Password, click the "Close" button.

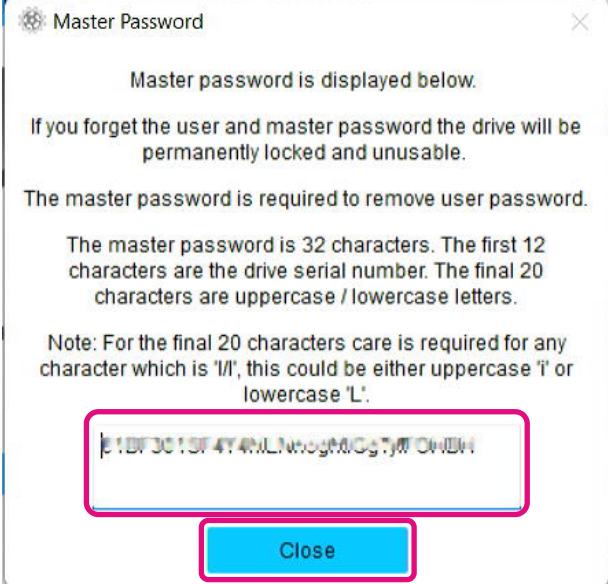

- 6, A warning will appear. Please confirm again that you have stored the Master Password and click the "Close" button.
	- Note: Once you close this pop-up, you will not be able to re-display the Master Password. Please be sure to keep the Master Password for yourself.

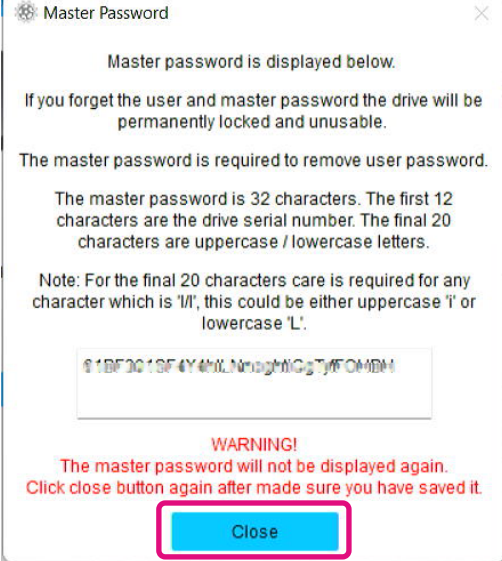

7, A pop-up window will appear after the password has been set. Click the "OK" button.

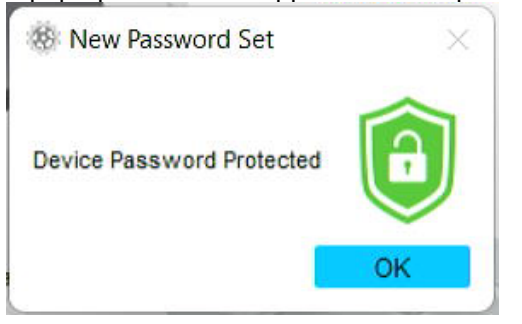

8, Password protection is enabled and the following is displayed.

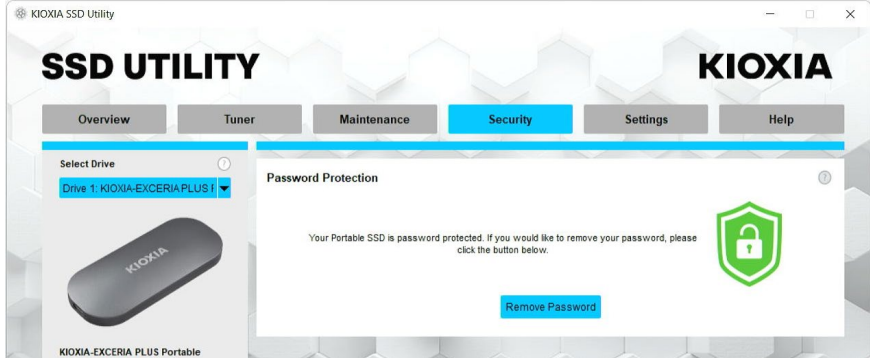

If  $\bullet$  is displayed as shown above, the device is unlocked and you can access the user data area in the device.

If you wish to lock the device, safely disconnect the device from the USB port and reconnect it. If  $\overline{\mathcal{O}}$  is displayed, the device is locked and the user data area in the device cannot be accessed.

This completes the "Set Password" procedure.

#### **If "Set Password" fails**

If you use a USB port with unstable connection and/or operation, "Set Password" may fail during the process. If it fails during the process, the following pop-up may appear.

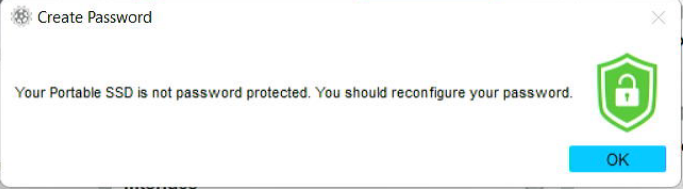

If this pop-up is displayed, click the "OK" button to close the pop-up window, change the USB port to which the device is connected, execute the "Remove Password" operation, and then perform the "Set Password" operation again.

#### **Procedure for confirming that the SSD is locked with password protection**

To ensure that your EXCERIA PLUS Portable SSD is password protected by SSD Utility, please follow the steps below.

1, Safely disconnect the EXCERIA PLUS Portable SSD from your computer.

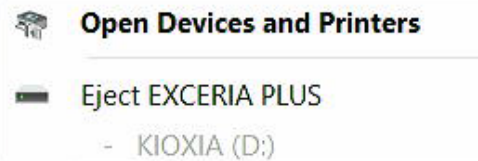

2, Execute the SSD Utility on your computer.

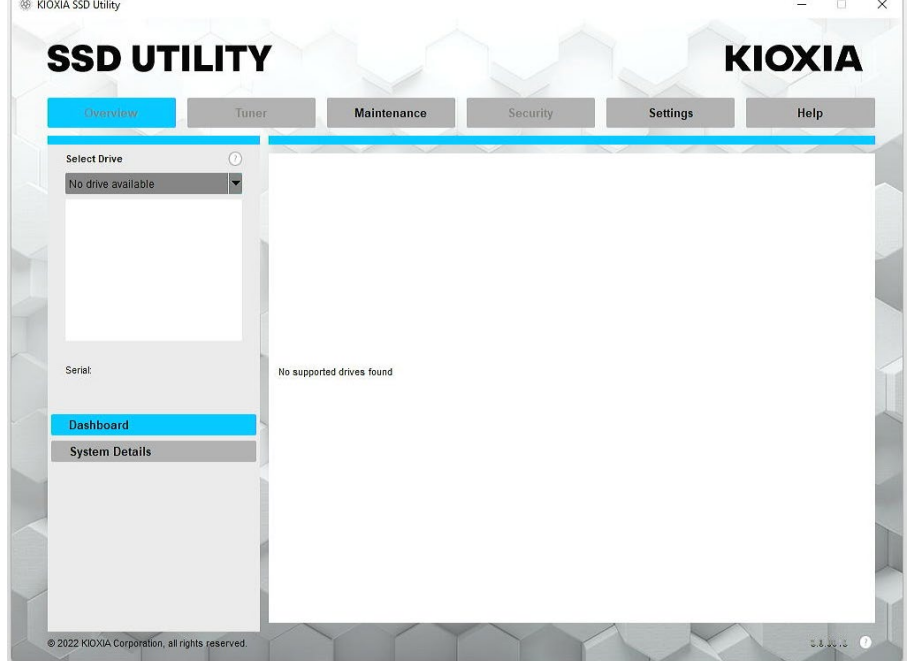

- 3, Connect the EXCERIA PLUS Portable SSD to your computer.
- 4, If the SSD Utility recognizes the EXCERIA PLUS Portable SSD and a black shield icon appears, the device is locked by password protection.

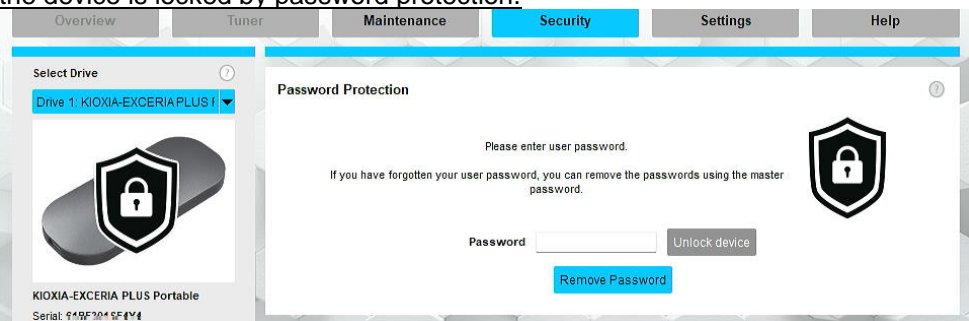

If the black shield icon does not appear here, select "KIOXIA-EXCERIA PLUS Portable SSD" from

"Select Drive" and select the "Security" tab. If the "Remove Password" button appears even though you have not "Unlocked the device" as shown below, the password protection may not be set correctly. In this case, please click the "Remove Password" button to remove the passwords, and then try "Set Password" again.

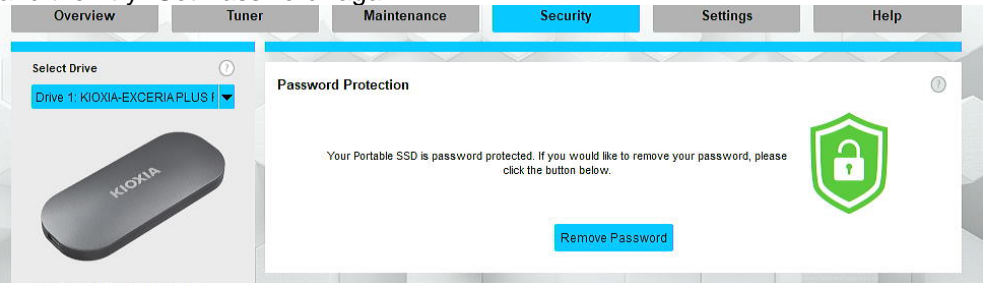

#### **"Unlock device" procedure:**

1, Select the "Security" tab.

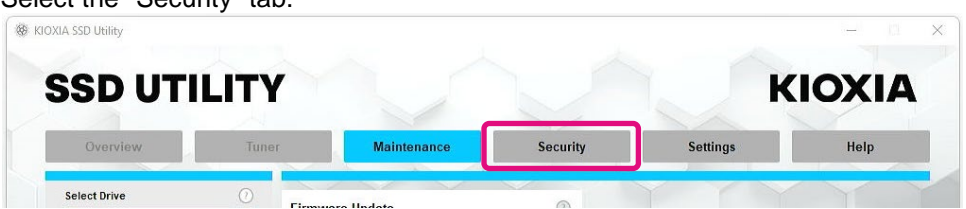

2, If the device is locked, a pane for entering a password will appear. Enter your own password (User Password) in the password entry field and click the "Unlock device" button.

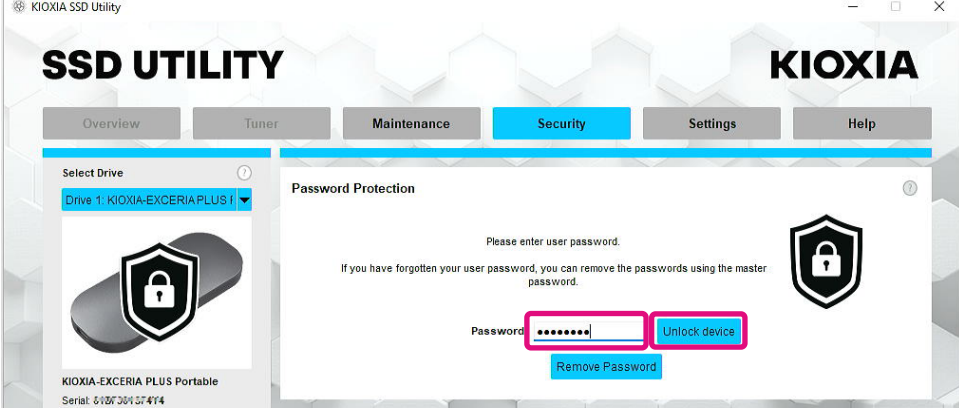

- 3, The device will unlock and a pop-up will appear. Click the "OK" button.
- 4, The device will be unlocked and  $\bigcirc$  will be displayed as shown below.

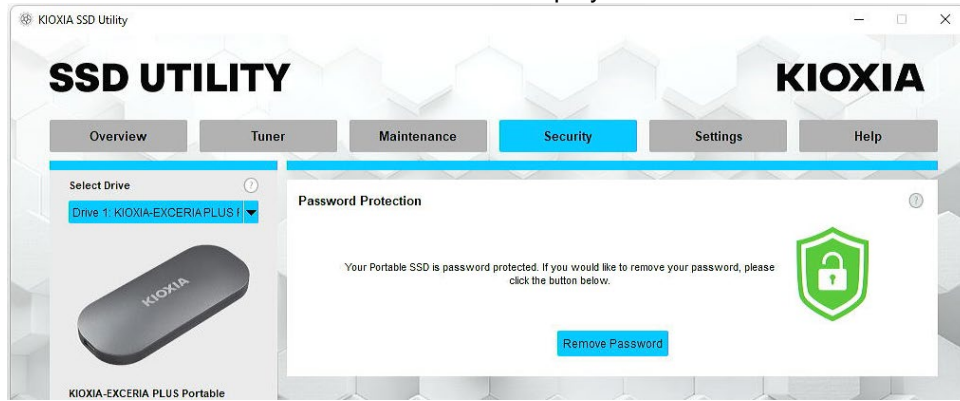

This completes the "Unlock device" procedure.

If you enter an incorrect User Password during "Unlock device", the following pop-up will appear. Click "OK" to close the pop-up window and enter the correct User Password to "Unlock device" again.

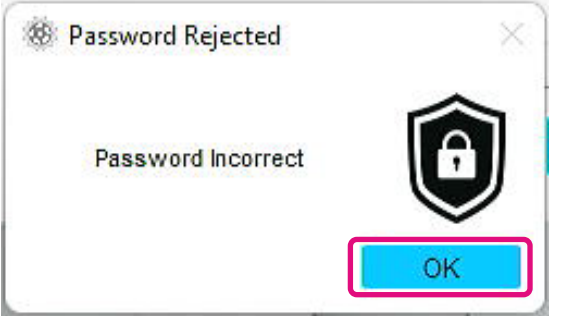

If you enter the wrong User Password five times in a row, the following will appear on the SSD Utility. In this case, please disconnect the target device from the USB port safely and reconnect it to reset the retry counter. And then, please execute "Unlock device" again.

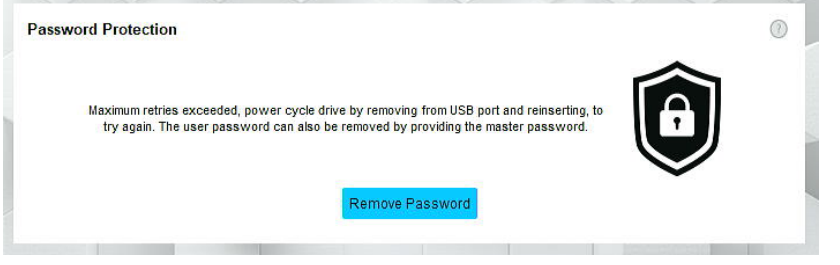

If you do not know the correct User Password, you cannot execute "Unlock device". To disable the password protection, please execute "Remove Password".

#### **"Remove Password" procedure:**

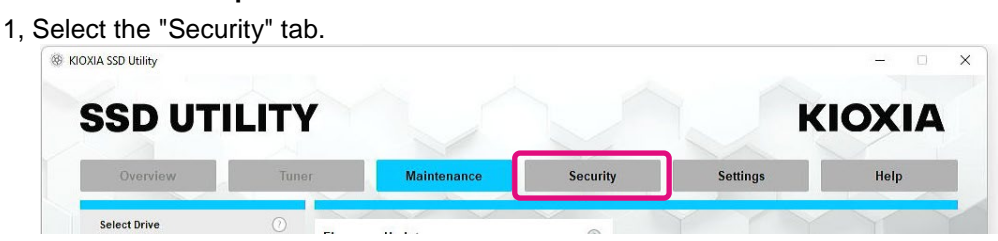

2, Depending on the lock status of the device, one of the following will be displayed. In either case, click the "Remove Password" button.

If the device is Locked: If the device is Unlocked:

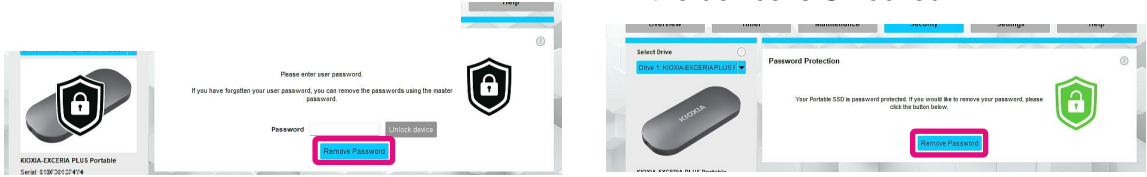

3, A pop-up will appear asking you to enter Master Password. Enter the stored Master Password and click the "Remove Password" button.

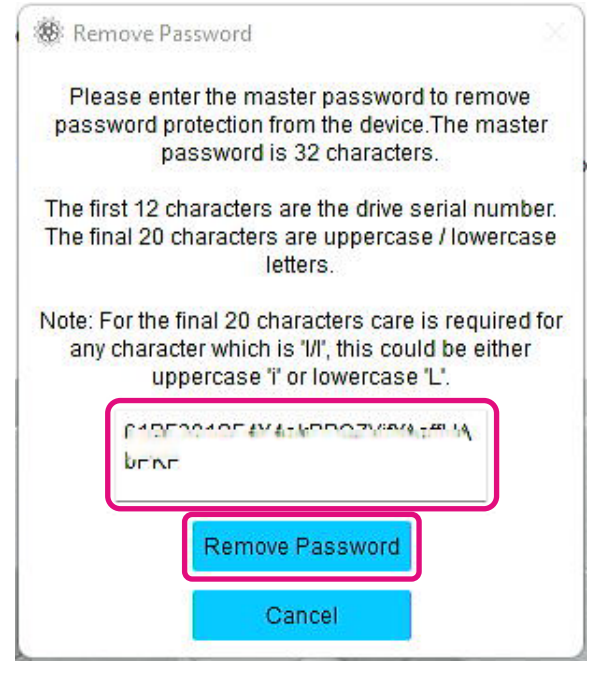

4, A warning will appear. Confirm the contents and click "OK" button.

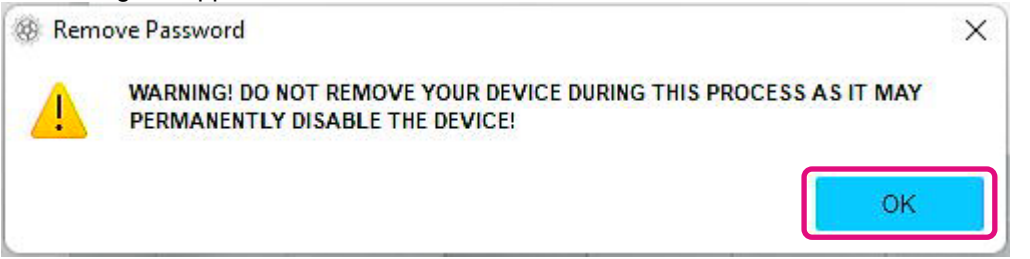

5, Password deletion will be executed. Please wait until it finishes. Note: Do not remove the device until it finishes.

If the Remove Password is successful, the popup below will close automatically.

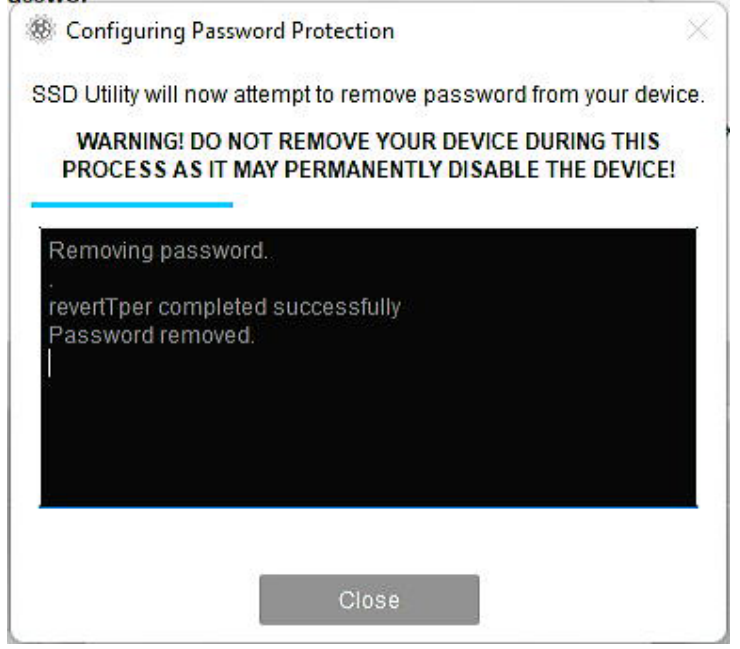

6, The password will be removed and a pop-up will appear. Click the "Close" button.

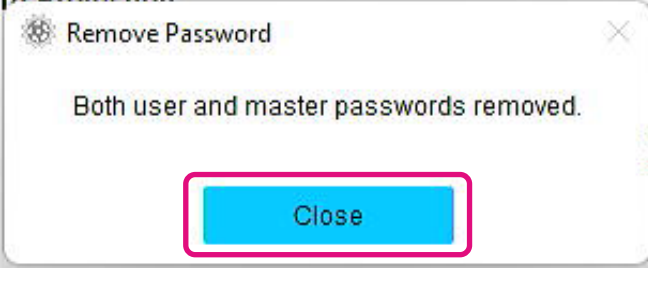

7, The password will be removed and the following will be displayed.

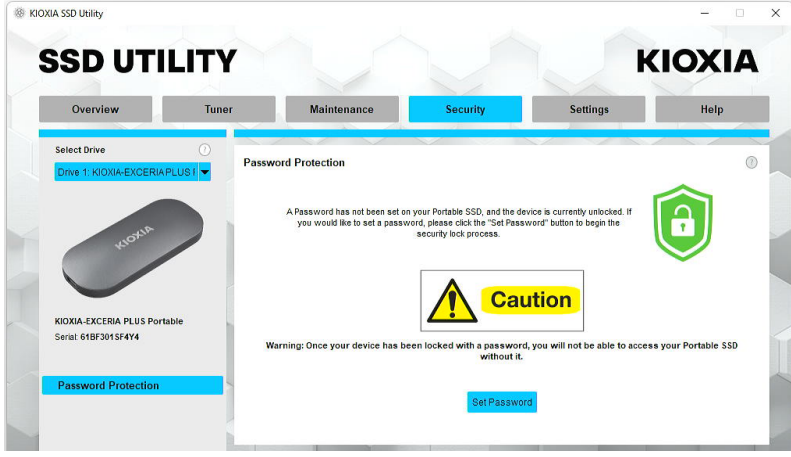

This completes the "Remove Password" procedure.

If you entered an incorrect Master Password during "Remove Password", the following pop-up will appear. Please enter the correct Master Password and click the "Remove Password" button again

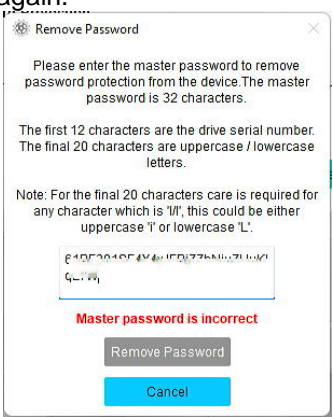

If you enter the wrong Master Password four times in a row, the following warning will appear on the pop-up window. Click the "Close" button, disconnect the device from the USB port safely and reconnect it, and then execute "Remove Password" again.

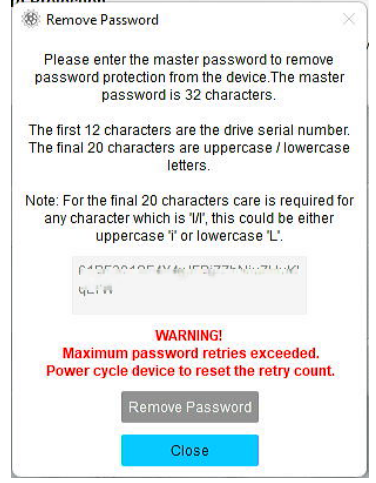

If you do not know the correct Master Password, you cannot execute "Remove Password".

<span id="page-20-0"></span>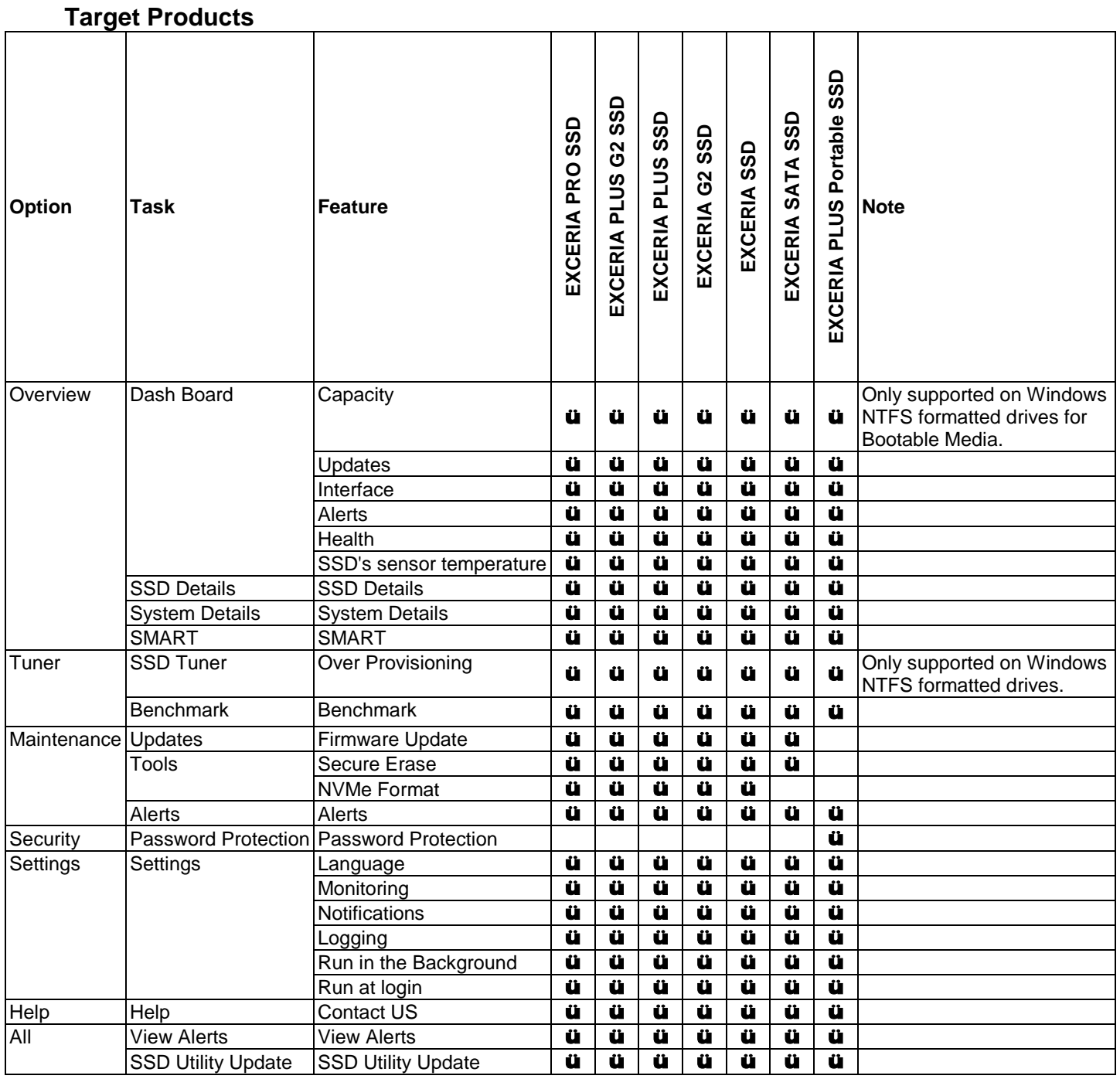

# <span id="page-21-0"></span>**List of Error Messages**

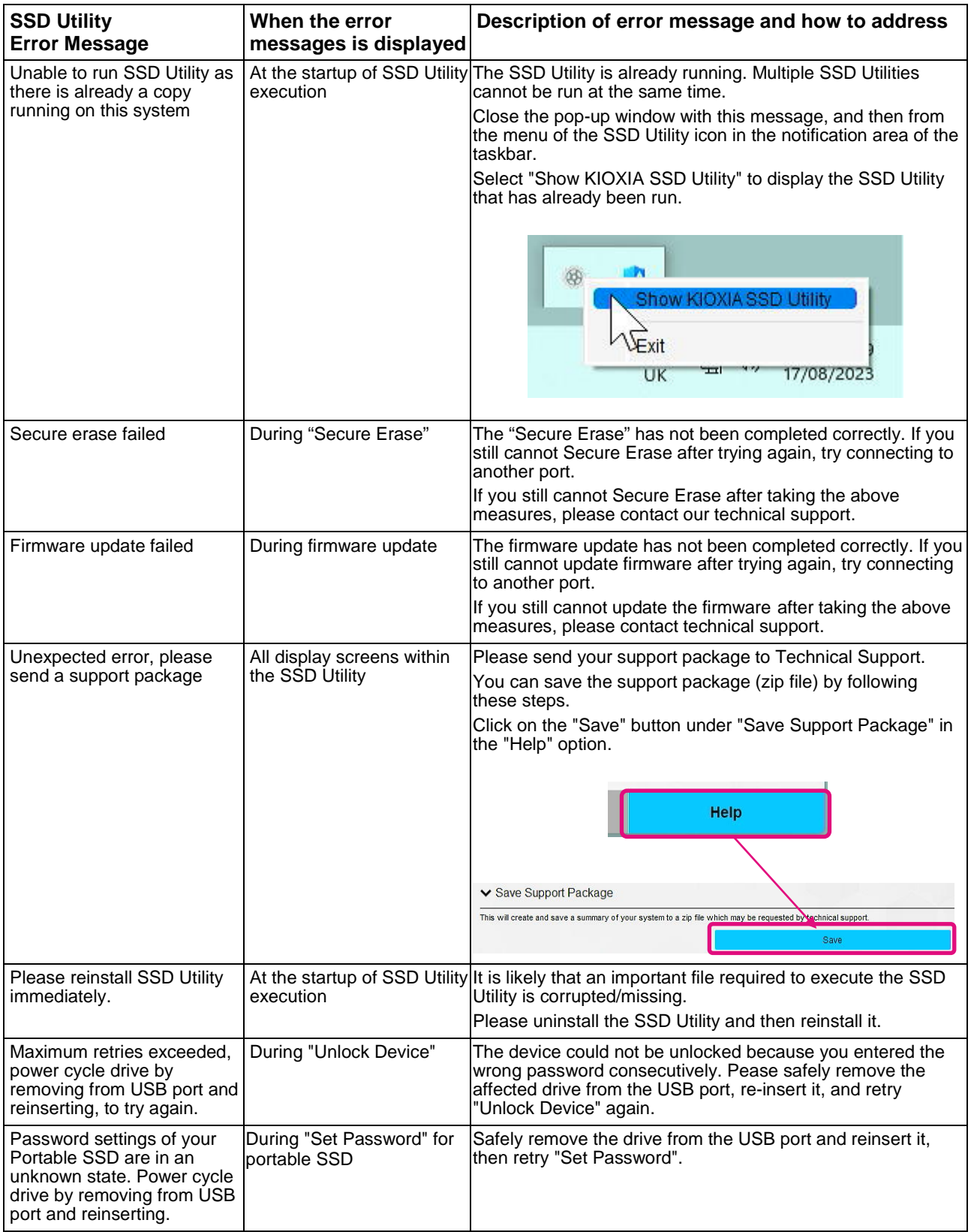

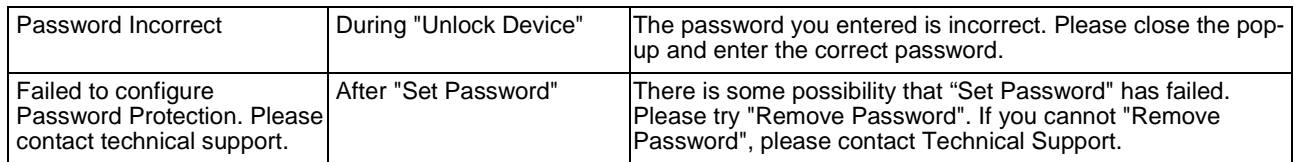

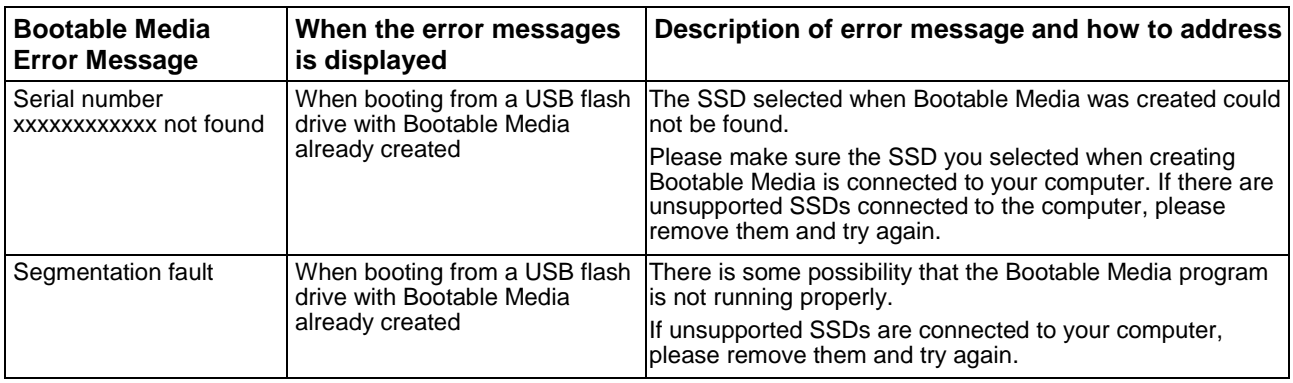

# <span id="page-23-0"></span>**About Trademarks**

- <sup>l</sup> NVMe is the registered trademark or trademark of NVM Express, Inc. in the United States or other countries.
- <sup>l</sup> Windows and Microsoft are trademarks of the Microsoft group of companies.

Other company names, product names, service names, etc., may be used as trademarks by their companies.